**جامعة الفرات االوسط التقنية معهد تقني النجف قسم تقنيات اإلدارة القانونية**

**أساسيات الحاسوب وتطبيقاته المكتبية الجزء الثالث / المحاضرة الثالثة**

**المرحلة الثانية**

**مدرس المادة م.م هارون رشيد حمود**

**2023-2024**

## **التعامل مع الخاليا وتحريرها**

**إدخال التسميات والقيم :**

**التسميات :** بیانات حرفیة تدخل كما یلي :

-1 انتقاء الخلیة المالئمة لتنشیطھا ، إما باألسھم أو بنقر الخلیة المطلوبة.

-2 تحدید جھة الكتابة Shift+ Alt الیساریان لإلنجلیزي أو Shift+ Alt الیمینیان للعربي.

-3 تحدید نوع الخط الذي نود الكتابة به وحجمه أو تأجیل ذلك إلى ما بعد االنتھاء من كتابة محتوى كافة الخالیا ثم تحدید الخالیا المراد إعطاءھا تنسیقا واحدا.

4- بعد الانتهاء من الكتابة داخل الخلية نضغط على مفتاح (Enter) من لوحة المفاتیح لكي نثبت الكتابة داخل الخلیة.

**كتابة التسمية وإدخالها :** عند الكتابة داخل الخلیة التي حددناھا نالحظ ظھور الكتابة داخل الخلیة وفي شریط الصیغ في منطقة التسمیات في آن واحد، بعد االنتھاء من الكتابة داخل الخلیة نضغط على مفتاح )Enter )من لوحة المفاتیح لكي نثبت الكتابة داخل الخلیة كما في الشكل ادناه:

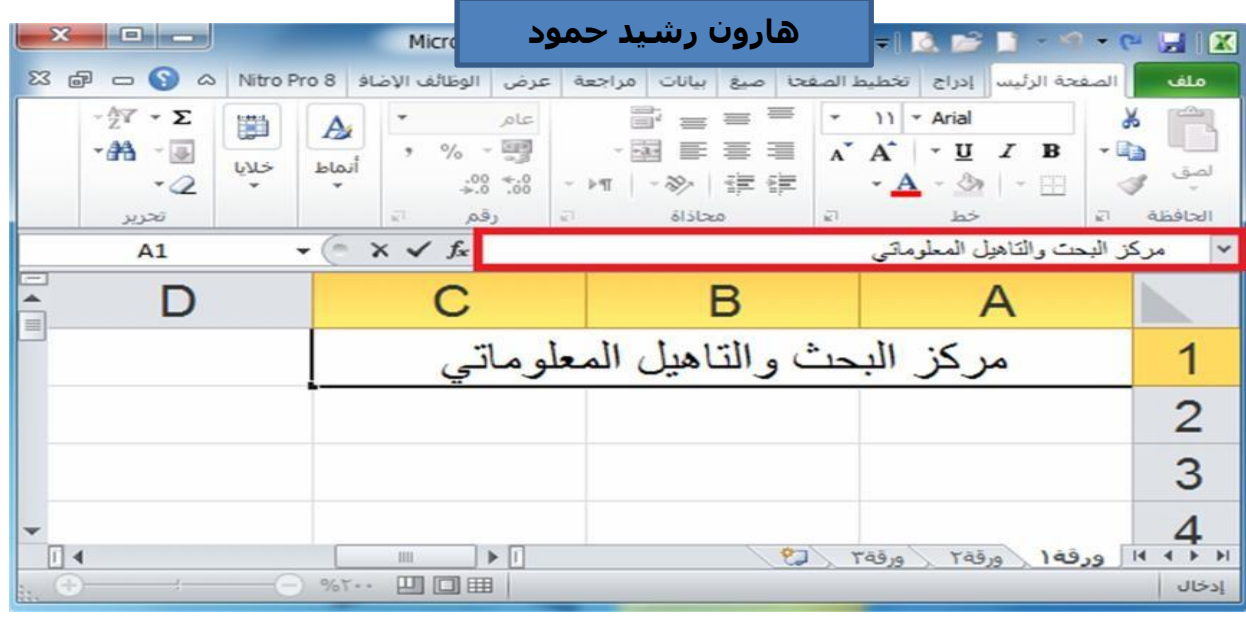

**التعبئة التلقائية للبيانات :**

عند الرغبة في تعبئة سلسلة من البيانات مثلا من (١ الى ١٠) او من (السبت الى الجمعة) يوفر برنامج اكسل خاصیة ممیزة للتعبئة التلقائیة ، مما یوفر لنا الوقت والجھد كمثال لھذا قم باتباع الخطوات التالیة :

**اوال :** تعبئة سلسلة بیانات بأرقام متتالیة او قیم:

**-1** اكتب القیمة الذي تبدا عنده السلسلة ثم اضغط على مفتاح )Enter )من لوحة المفاتیح.

**-2** اشر بمؤشر الماوس في الزاویة الیسرى السفلیة حتى تظھر مؤشر الماوس على شكل + كما بالصورة التالیة:

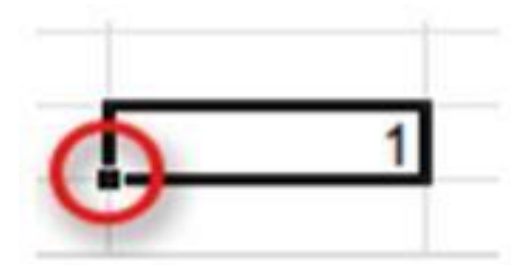

**-3** انقر بزر الماوس االیمن وقت ما یظھر مؤشر الماوس بشكل + مع الضغط باستمرار على مفتاح )Ctrl )ثم اسحب الماوس نحو اتجاه تعبئة السلسلة حتى العدد المطلوب ثم نترك الضغط على زر الماوس األیمن ومفتاح Ctrl فتظھر قائمة تحتوي على الامر تعبئة السلسلة كما في الاشكال ادناه:

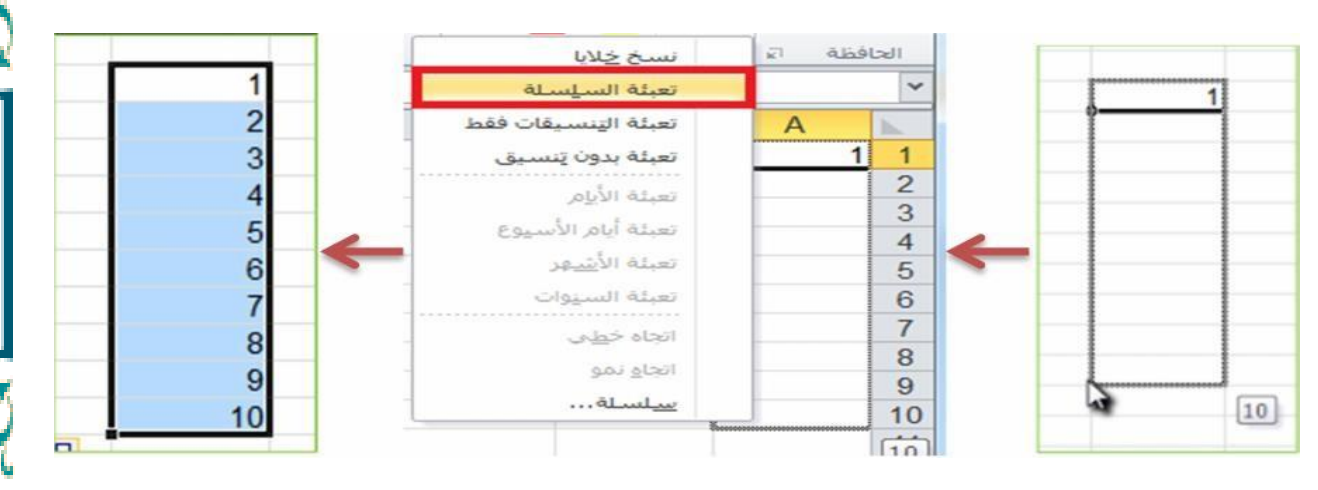

**ثانيا :** تعبئة سلسلة بیانات بفاصل رقمي: مثال )١١-٩-٧-٥-٣-١( ، قم باتباع الخطوات التالیة:

-1 ادخل الرقم )١( في الخلیة االولى، ثم ادخل الرقم ٣ في الخلیة الثانیة.

-2 قم بتحدید الخلیتین اشر بمؤشر الماوس في الزاویة الیسرى السفلیة حتى تظھر مؤشر الماوس على شكل **+** ثم انقر بزر الماوس االیسر واسحب الماوس على بقیة الخالیا المطلوب تعبئتھا بالسلسلة كما في الشكل ادناه:

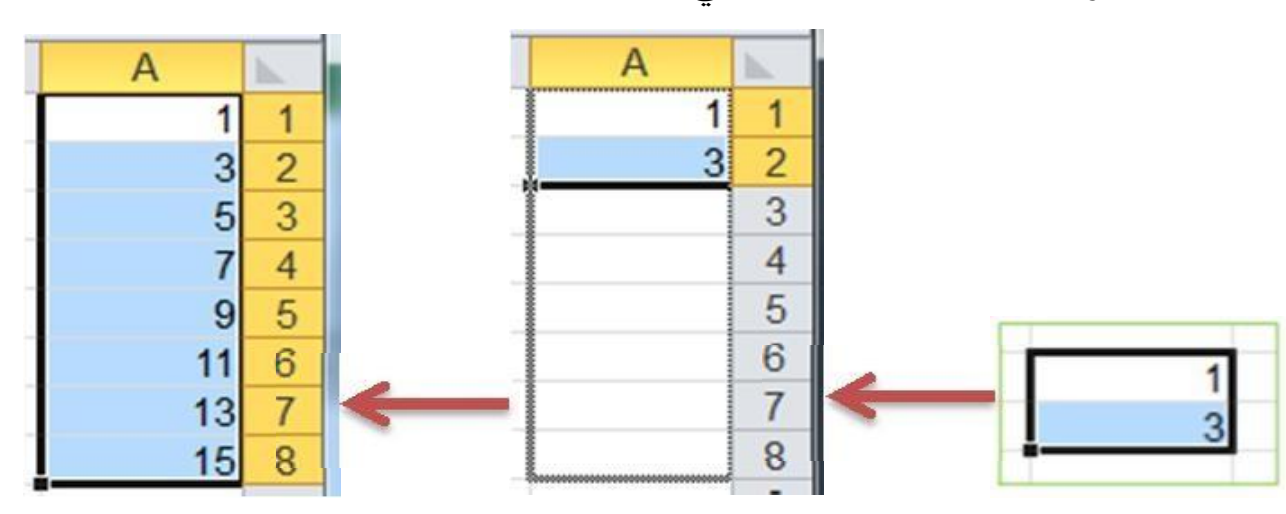

## **التحديد**

تحدید الخالیا في ورقة العمل یستخدم عن الحاجه إلجراء أي عملیة على ھذه الخالیا مثل اجراء تنسیق او حذف لمحتویات الخالیا المحددة او إلضافة معادلة الخ من االجراءات التي نحتاج الى تحدید الخالیا من اجلھا وھناك العدید من انواع التحدید نذكر اھمھا فیما یأتي:

**لتحديد خلية مفردة:** قم بالنقر نقرة مفردة على الخلیة المراد تحدیدھا. **لتحديد خاليا متجاورة:** قم بالنقر على الخلیة االولى بزر الماوس االیسر ثم اسحب حتى اخر خلیة، اوانقر على الخلیة االولى ثم من لوحة المفاتیح اضغط على مفتاح )Shift )مع احد مفاتیح األسھم سواء للیمین او للیسار او للأعلى او للأسفل حسب االحتیاج.

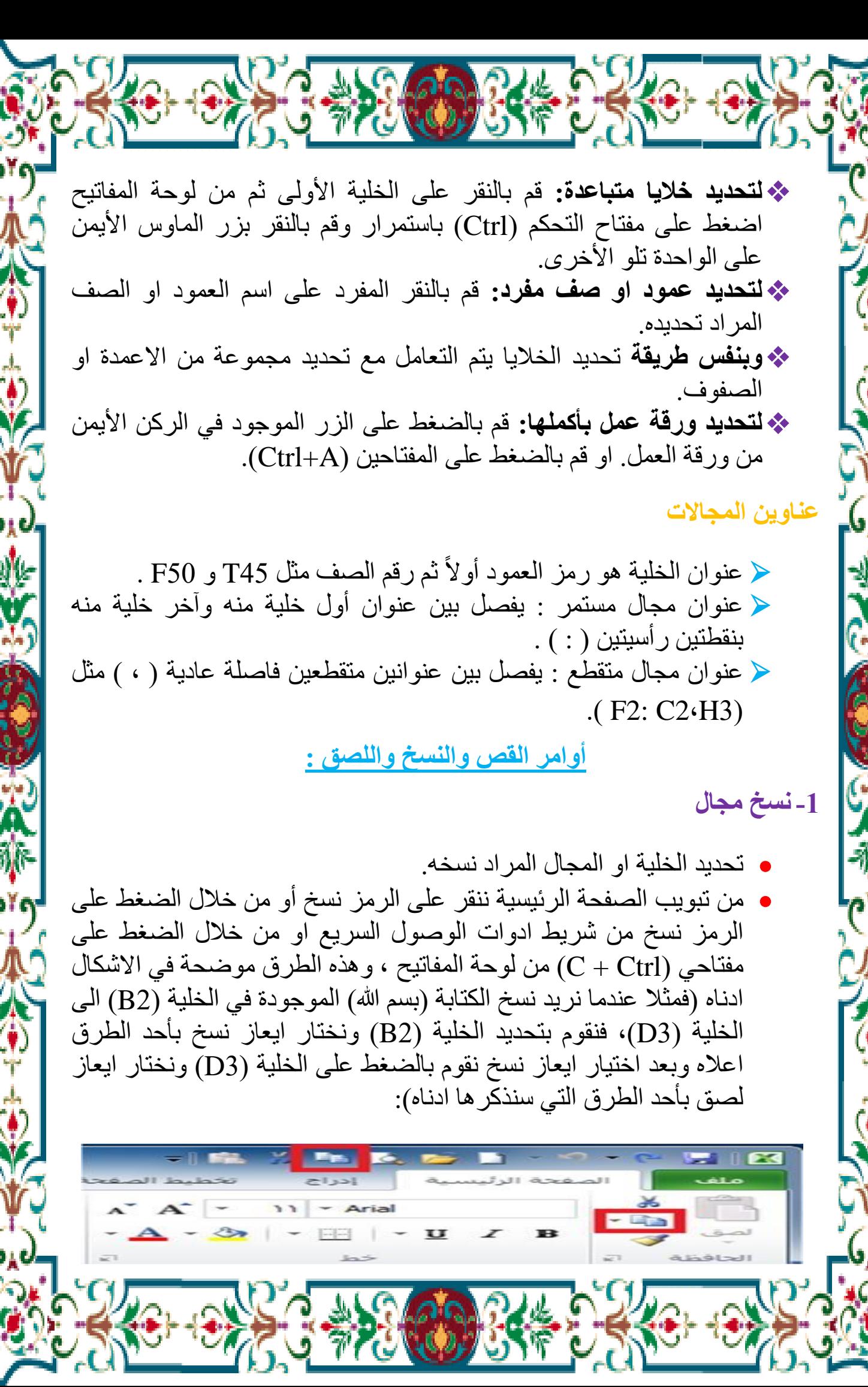

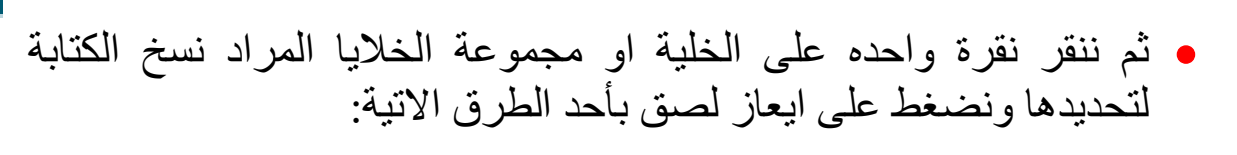

 من تبویب الصفحة الرئیسیة ننقر على الرمز لصق. من خالل الضغط على الرمز لصق من شریط ادوات الوصول السریع. من خلال الضغط على مفتاحي $\text{Ctrl} + \text{Ctr}$  من لوحة المفاتيح.  $\checkmark$ 

ویمكن توضیح طرق استخدام ایعاز لصق من خالل الشكل ادناه:

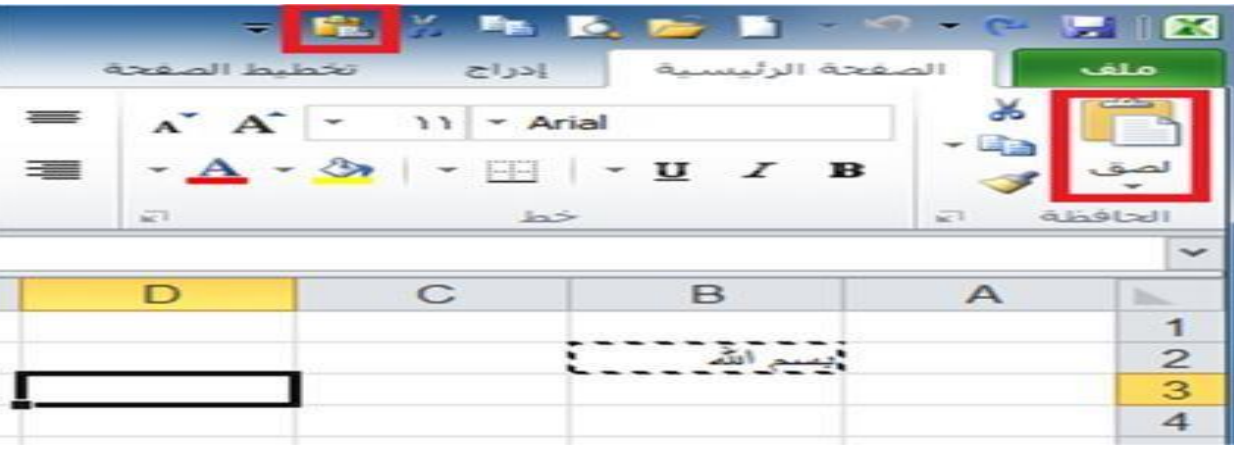

## **-2قص مجال**

تحدید الخلیة او المجال المراد قصه ونقله الى مكان اخر.

 $\frac{1}{2}$ 

 من تبویب الصفحة الرئیسیة ننقر على الرمز قص أو من خالل الضغط على الرمز قص من شریط ادوات الوصول السریع او من خالل الضغط على مفتاحي  $\rm{Crl} + \rm{Crl}$  من لوحة المفاتيح، وهذه الطرق موضحة في الاشكال ادناه )فمثال عندما نرید قص الكتابة )بسم هللا( الموجودة في الخلیة )2B )الى الخلیة )3D)، فنقوم بتحدید الخلیة )2B )ونختار ایعاز قص بأحد الطرق اعاله وبعد اختیار ایعاز قص نقوم بالضغط على الخلیة (D3) ونختار ایعاز لصق بأحد الطرق التي ذكرناها اعلاه):

**إدراج صفوف وأعمدة :**

**-1إدراج اعمدة :**

- تحدید العمود المراد إدراج عمود قبله حیث ان العمود الجدید یضاف الى یمین العمود المحدد.
- من خالل تبویب **الصفحة الرئيسية** نضغط على الرمز **ادراج** فتظھر قائمة فرعیة تحتوي على امر **ادراج اعمدة الورقة** نضغط علیه بزر الماوس االیسر فیدرج عمود جدید، اما اذا اردنا ادراج مجموعة اعمده دفعة واحده فإننا نقوم بتحدید مجموعة اعمدة بعدد االعمدة المراد ادراجھا ثم نقوم بعملیة االدراج كما ذكرنا اعاله )فمثال اذا اردنا ادراج عمود جدید مكان العمود )B )فنقوم بتحدید العمود ثم نقوم بعملیة ادراج عمود كما موضح في الشكل ادناه(.

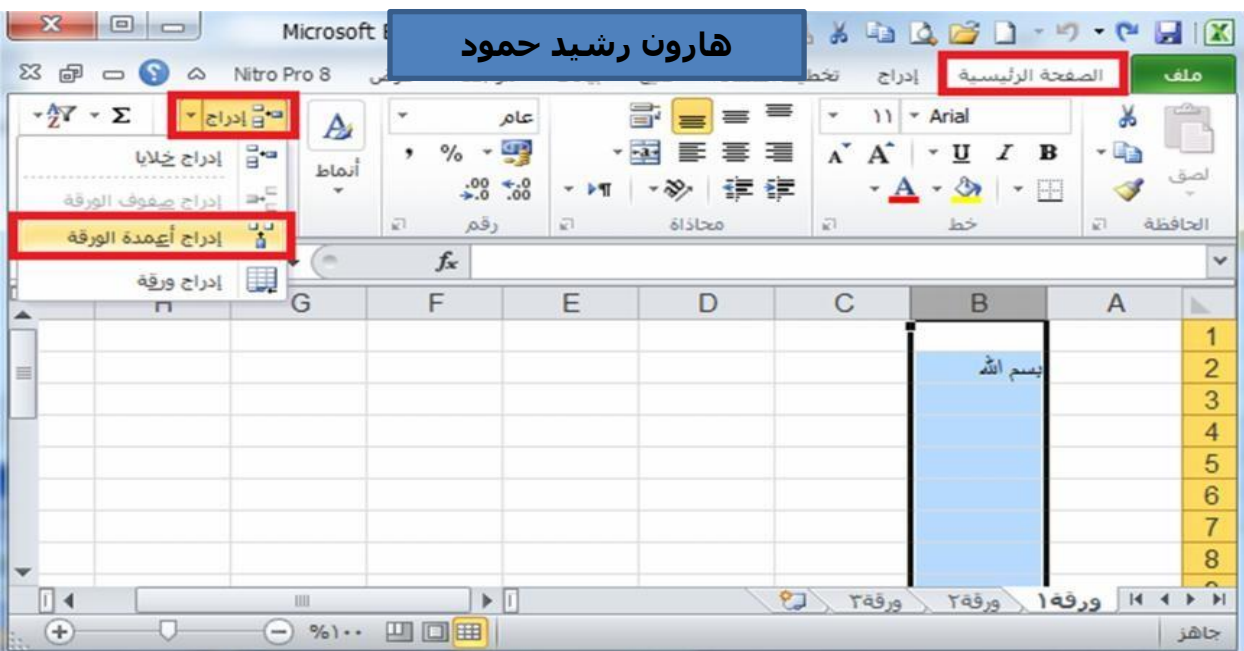

 **الطريقة الثانية** إلدراج أعمدة نحدد العمود المراد ادراج عمود قبله ثم ننقر على عنوان العمود **بزر الماوس األيمن** فتظھر قائمة نختار منھا االمر ادراج. كما في الشكل ادناه:

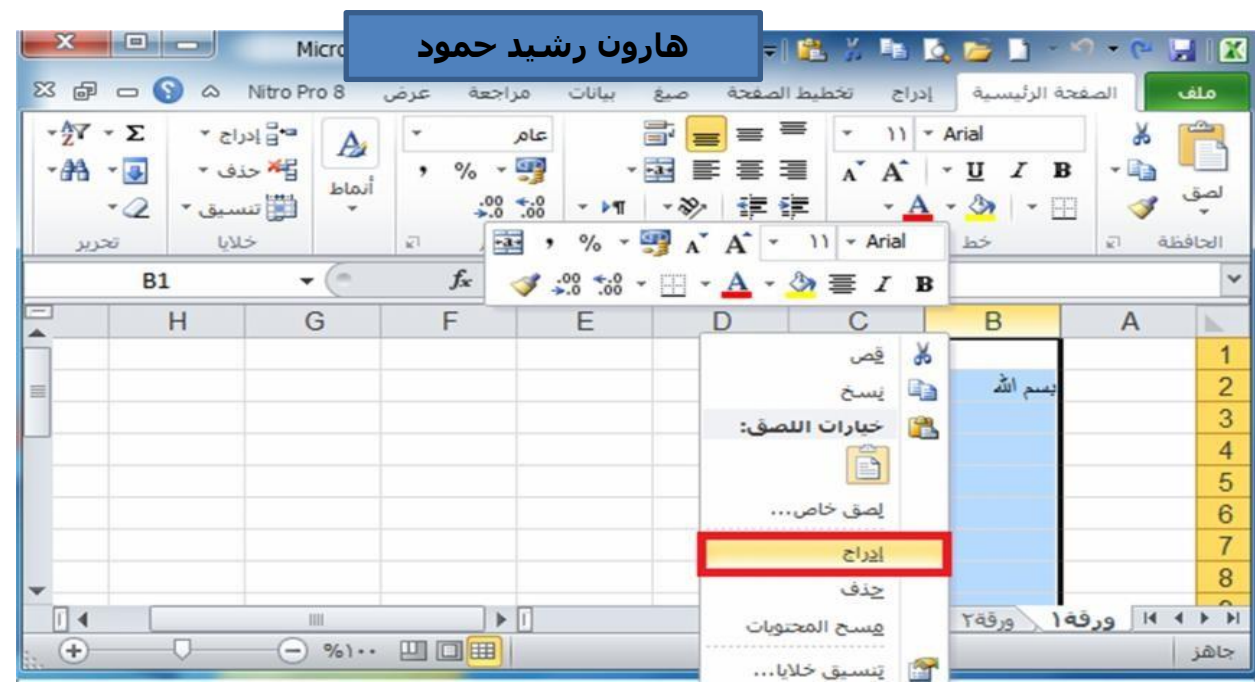

## **-2إدراج صفوف :**

- تحدید الصف المراد إدراج صف فوقه حیث ان الصف الجدید یضاف فوق الصف المحدد.
- من خالل تبویب **الصفحة الرئيسية** نضغط على الرمز **ادراج** فتظھر قائمة فرعیة تحتوي على امر **ادراج صفوف الورقة** نضغط علیھ بزر الماوس االیسر فیدرج صف جدید، اما اذا اردنا ادراج مجموعة صفوف دفعة واحده فإننا نقوم بتحدید مجموعة صفوف بعدد الصفوف المراد ادراجھا ثم نقوم بعملیة االدراج كما ذكرنا اعاله )فمثال اذا اردنا ادراج صف جدید مكان الصف )2( فنقوم بتحدید الصف ثم نقوم بعملیة ادراج صف كما موضح في الشكل ادناه).

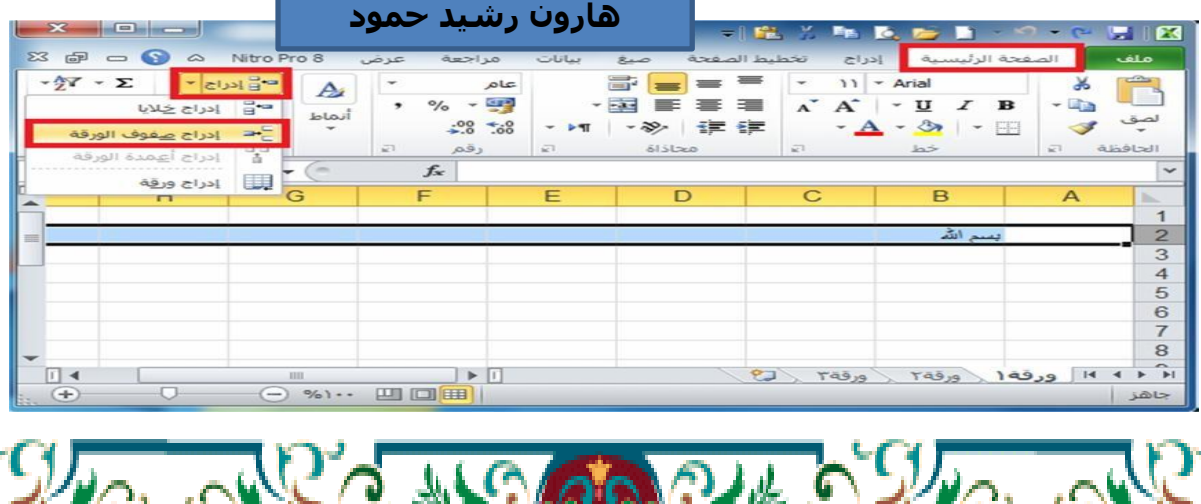

**الطريقة الثانية** إلدراج صفوف نحدد الصف المراد ادراج صف فوقه ثم ننقر على عنوان الصف المحدد **بزر الماوس األيمن** فتظھر قائمة نختار منھا االمر **ادراج** كما في الشكل ادناه:

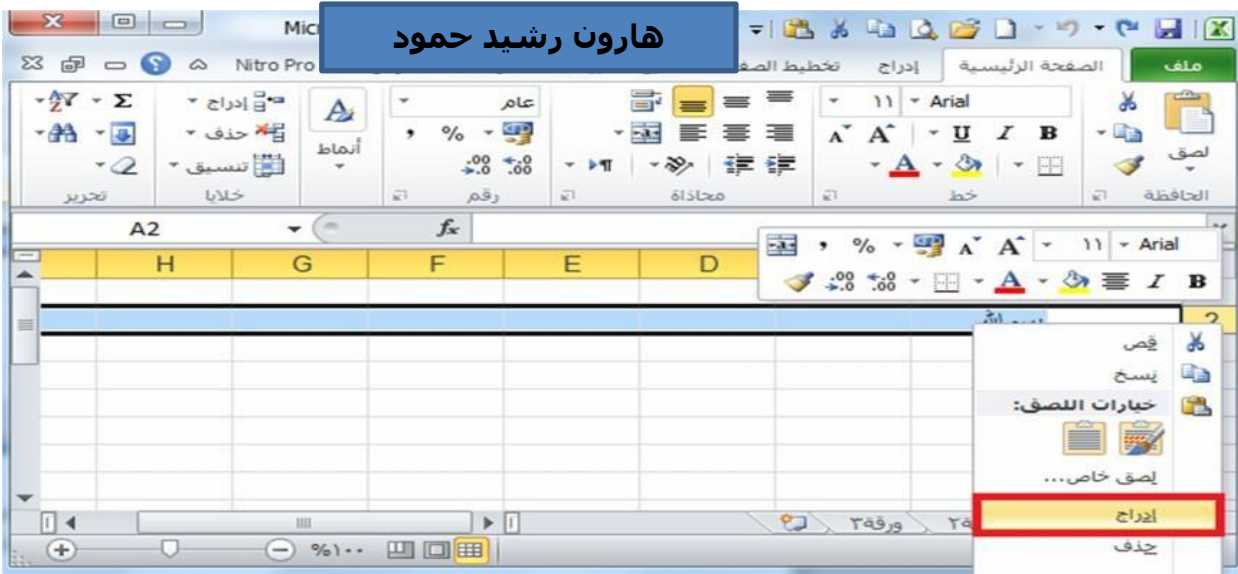

**الواجب المنزلي Work Home : اجب عن سؤال واحد فقط**

**س /1 ماهي التعبئة التلقائية للبيانات ؟**

**س/2 كيف إدراج صفوف وأعمدة ؟**